### *JUS REDATOR*

### **1. INSTALAÇÃO DO JUS REDATOR**

a. Realizar o download do arquivo no website: [www.jusredator.org](http://www.jusredator.org/)

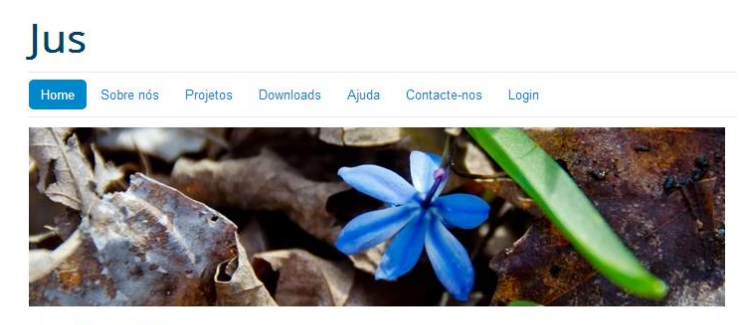

Versão 2.7.2 Lançado o release 2.7.2: Refeitas as rotinas de cálculo de avos das férias e 13º salário.

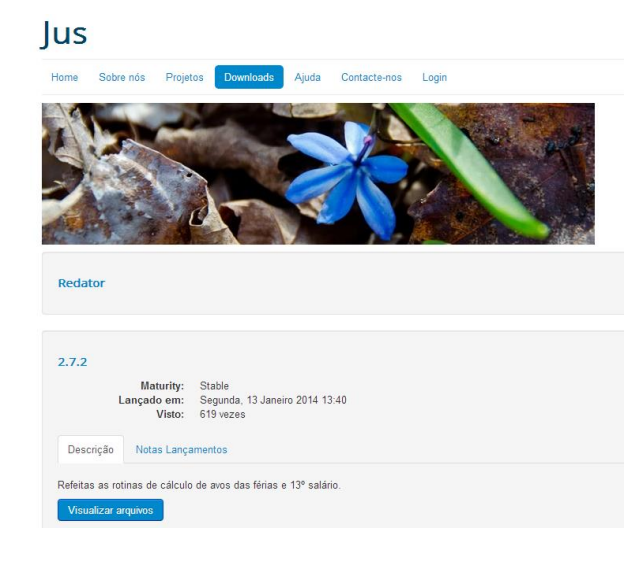

 $2.7.2$ 

Refeitas as rotinas de cálculo de avos das férias e 13º salário.

#### JusV2Setup-2.7.2.2.exe

Baixado: 511 vezes Tamanho do arquivo: 1.97 Mb

Baixar agora

# *JUS REDATOR*

- b. Executar o arquivo JusV2Setup-2.7.2.2.exe (versão de janeiro de 2014)
- c. Instalar o arquivo em pasta criada na rede, denominada Jus Redator

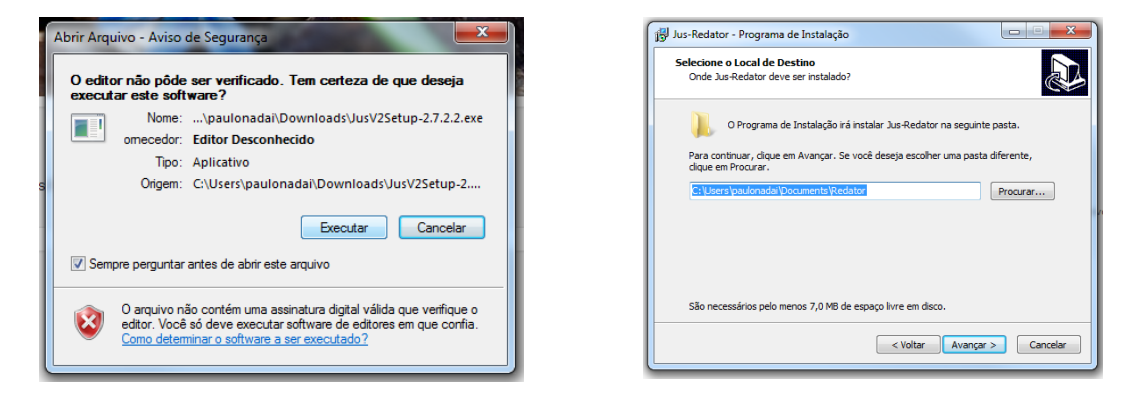

### **2. INICIALIZAR O JUS REDATOR**

a. Automaticamente ele carregará o word ou o broffice, editores vinculados ao programa e utilizados para elaboração das sentenças.

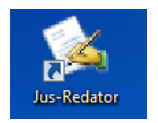

- b. O Jus Redator, na primeira inicialização, solicitará o registro/cadastro de um juiz.
- c. As iniciais do juiz corresponderão ao nome do banco de dados de textos utilizados pelo programa.
- d. O nome do juiz deve ser preenchido integralmente, pois será utilizado na confecção documentos.

### *JUS REDATOR*

**Paulo José Oliveira de Nadai**

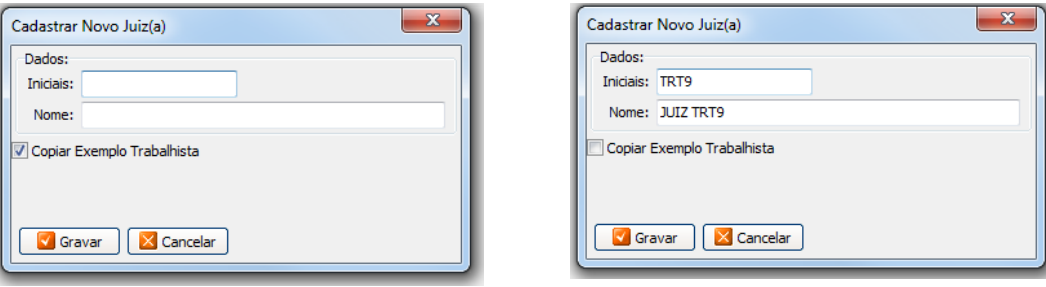

- e. O programa apresentará opção para "carregar exemplos trabalhistas", **que deve permanecer desmarcada**.
- f. O carregamento de exemplos trabalhistas é possível em primeira instalação, mas inserirá no banco de dados uma série de subdivisões e textos exemplificativos. Tais "modelos" podem ser utilizados por qualquer juiz.
- g. O carregamento de exemplos trabalhistas altera a base de dados preexistente. Neste caso, se o juiz desejar se valer dos exemplos trabalhistas, deve realizar a exportação de seus textos para um arquivo de back up, instalar os "exemplos trabalhistas" e, posteriormente, importar os textos salvos no arquivo de back up.
- h. Não se recomenda a implantação dos exemplos trabalhistas quando houver mais de um juiz utilizando a mesma base de dados.

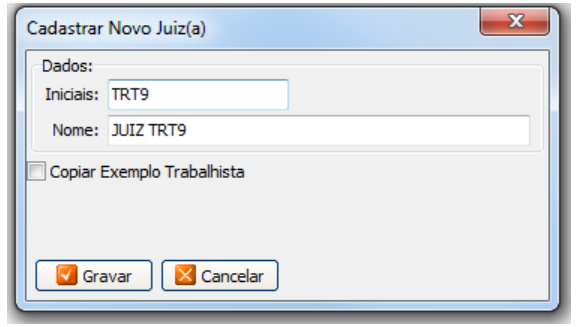

# *JUS REDATOR*

### **3. MENUS DO SISTEMA**

a. O Jus Redator apresenta na barra lateral esquerda três menus (sentença, ferramentas e utilitários).

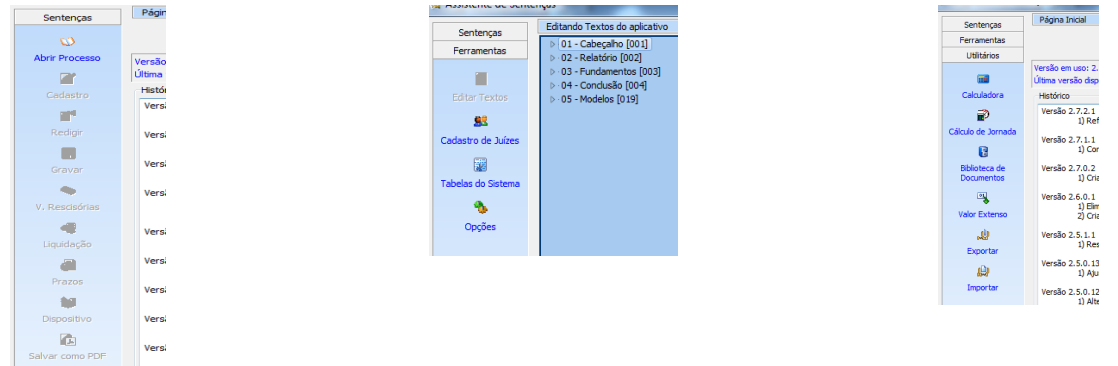

- b. O menu sentenças é utilizado para elaboração das decisões judiciais.
- c. O menu ferramentas é utilizado para configuração do sistema e edição de textos.

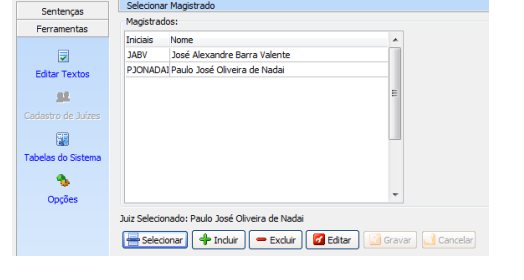

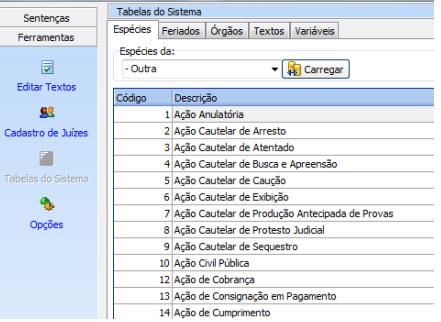

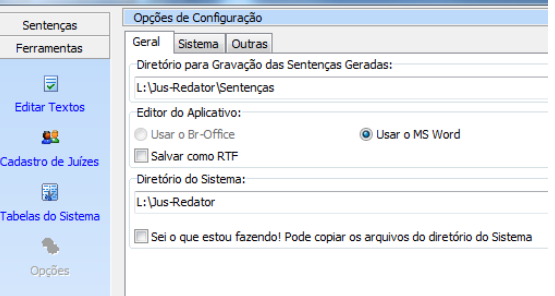

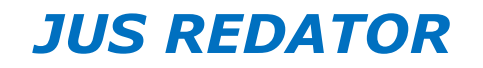

d. O menu utilitários contém funções que permitem cálculo de jornadas, calculadora, biblioteca de documentos, valor por extenso, exportar e importar textos ou base de dados.

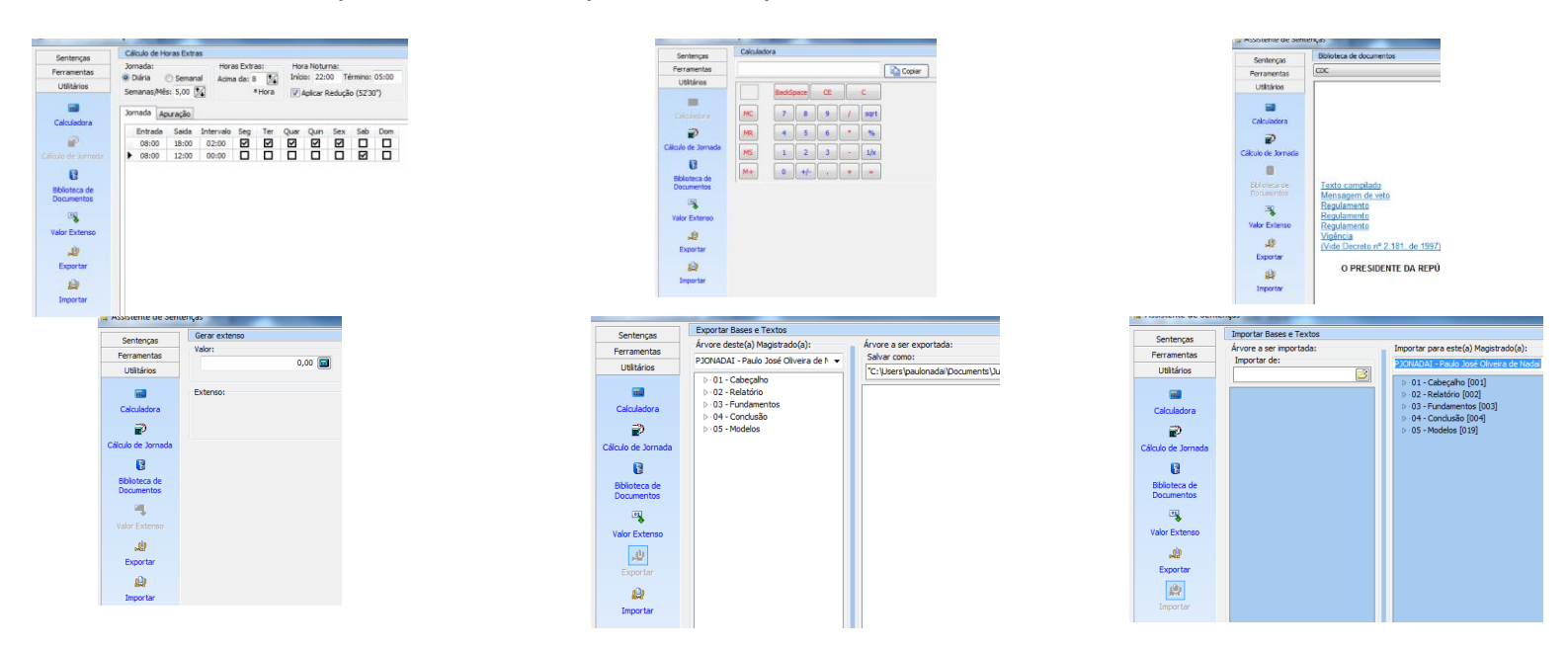

e. Atalhos para navegação: o sistema apresenta no canto inferior esquerdo os ícones abaixo, que permitem acessar diretamente as funcionalidades página inicial, redigir sentença e biblioteca de documentos, respectivamente:

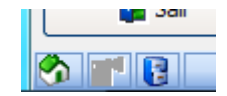

## *JUS REDATOR*

### **4. CONFIGURAÇÕES DO SISTEMA – MENU FERRAMENTAS**

- a. A configuração das principais funcionalidades do sistema encontra-se no menu "ferramentas". Nele o usuário poderá definir a pasta em que deseja o salvamento de suas sentenças, o formato do arquivo a ser salvo, o Tribunal padrão, o valor das custas mínimas, o padrão de numeração a ser utilizado, etc.
- b. Menu Geral
	- i. Diretório para gravação das sentenças geradas: é o local do computador onde as sentenças ficarão armazenadas. Neste mesmo local o programa buscará através da numeração as sentenças elaboradas ou em elaboração.
	- ii. Editor do aplicativo: permite escolher o aplicativo a ser usado para elaboração das sentenças. O sistema é compatível com o BR-Office ou o Microsoft Word e, neste caso, permite que os arquivos sejam salvos em formato ".doc" ou ".rtf". **Recomenda-se que os arquivos sejam**  salvos sempre em formato ".doc", pois possuem mais recursos para edição e elaboração dos textos.
	- iii. Diretório do sistema: é o local onde o sistema armazenará as principais informações utilizadas para elaboração de sentenças. Neste diretório ficarão os textos, os documentos, as identificações de partes, os dados dos processos, etc.
		- 1. É possível que o sistema opere de maneira compartilhada. A instalação deve ocorrer em pasta de rede com acessos para leitura e gravação de arquivos e a cada instalação do sistema o diretório deve ser redirecionado para a pasta compartilhada. Para que os textos funcionem corretamente, o nome do juiz e suas iniciais devem ser repetidos em todas as máquinas ou instalações compartilhadas.

## *JUS REDATOR*

**Paulo José Oliveira de Nadai**

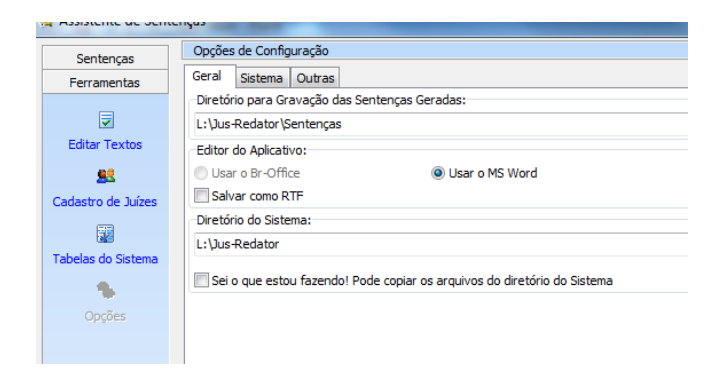

#### c. Menu – Sistema

- i. Tribunal: permite selecionar o Tribunal a que pertence o usuário.
- ii. Números de semana por mês: permite indicar o número de semanas existentes em cada mês.
- iii. UF padrão: indica a unidade da federação a que pertence o usuário e facilita a elaboração da sentença quando houver necessidade de indicação do advogado, pois o sistema indicará o respectivo estado de registro profissional.
- iv. Valor mínimo das custas: indica as custas mínimas e o sistema usa essa informação como referencia para cálculo das custas quando seu valor é menor do que 2% sobre o valor da causa (improcedência ou resolução sem análise do mérito, etc) ou da condenação.

### *JUS REDATOR*

**Paulo José Oliveira de Nadai**

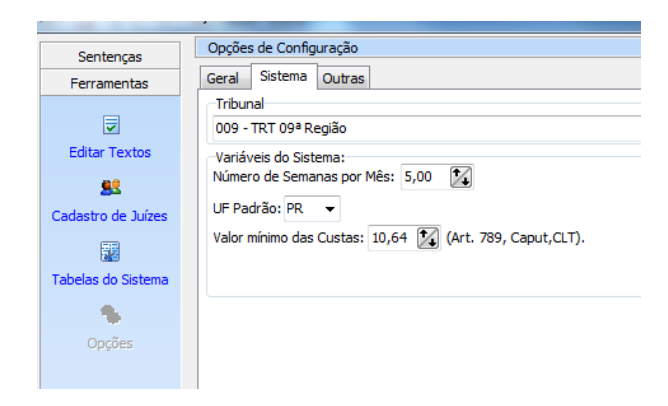

- d. Menu Outras
	- i. Item Excluir Dados Após: recomenda-se que o usuário indique uma quantidade de dias compatível com a duração média do processo em sua região ou unidade, pois os dados lançados (nome das partes, folhas de peças, etc) serão apagados após o período indicado. Como tais informações são aproveitadas posteriormente para a elaboração de decisões em fase de execução, maior tempo de guarda é recomendável.
	- ii. Exibir dicas ao iniciar: permite ao usuário receber informações sobre o sistema quando da inicialização.
	- iii. Verificar atualizações automaticamente: esta opção permite que o sistema busque informações sobre novas versões do programa; contudo, as atualizações não são instaladas automaticamente e o usuário precisará efetuar o download do arquivo e instalar as novas versões.
	- iv. Usar numeração padrão do CNJ: esta opção permite que o usuário identifique os processos com o padrão numérico (número)-(dígito).(ano).(ramo do poder judiciário).(tribunal).(vara), adotado como padrão pelo CNJ. Recomenda-se a utilização deste padrão de numeração, pois o PJe sequer faz referência a outra forma de identificação de processos.
	- v. Ficar sempre visível: esta opção determina que o sistema se sobreponha às demais janelas utilizadas.

## *JUS REDATOR*

**Paulo José Oliveira de Nadai**

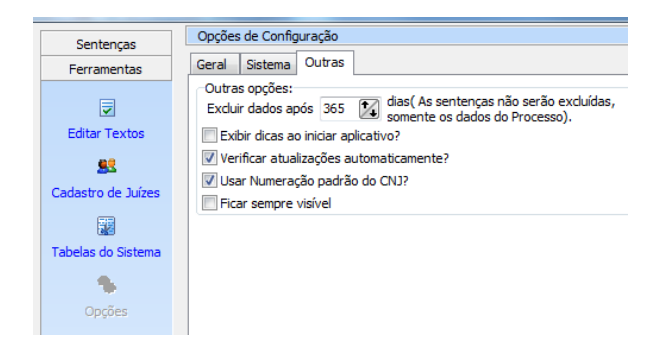

#### e. Tabelas do Sistema

- i. Permite o cadastramento das diversas classes processuais.
- ii. O usuário indicará no tópico descrição o "nome da ação" e os demais itens considerando as seguintes variáveis, as quais serão utilizadas pelo sistema para adaptação de gênero e plural quando da elaboração das sentenças:
	- 1. Autor (SF): autor sexo feminino
	- 2. Autor (SM): autor sexo masculino
	- 3. Autor (PF): autor sexo feminino plural
	- 4. Autor (PM): autor sexo masculino plural
	- 5. Réu (SF): réu sexo feminino
	- 6. Réu (SM): réu sexo masculino
	- 7. Réu (PF): réu sexo feminino plural
	- 8. Réu (PM): réu sexo masculino plural
- iii. O usuário pode inserir ou excluir determinado tipo de ação, valendo-se dos botões "inserir" ou "excluir". Após os registros de inserção ou exclusão o usuário deve sempre "gravar" as alterações.

## *JUS REDATOR*

**Paulo José Oliveira de Nadai**

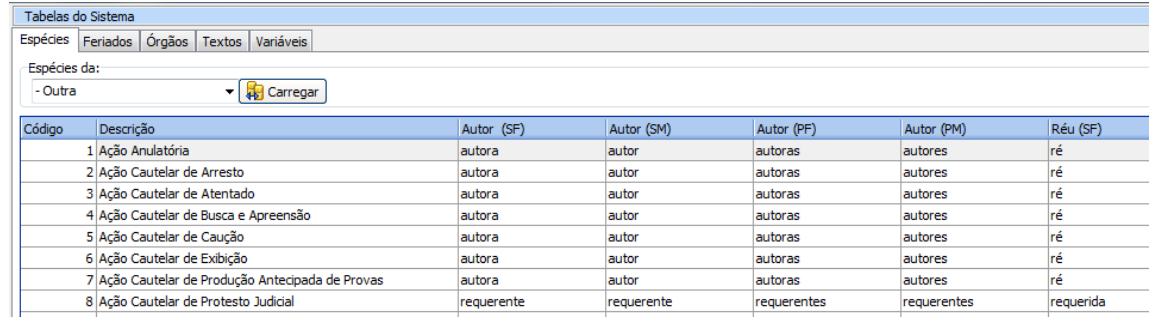

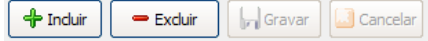

- f. Feriados
	- i. Esse menu possibilita a indicação dos feriados segmentados por Tribunal.
	- ii. Alguns feriados, por serem nacionais ou estaduais, foram insertos no sistema e já se encontram selecionados.
	- iii. Se o usuário pretender lançar feriados novos ou se valer de feriados cadastrados mas não selecionados, pode selecionar no campo próprio do sistema.
	- iv. Para incluir ou excluir feriados lançados, o usuário deve clicar nos ícones próprios e, posteriormente, gravar as informações.
	- v. A indicação correta dos feriados é importante, pois o sistema possui recurso em que possibilita a contagem de prazos e os feriados nela influem.

#### **Paulo José Oliveira de Nadai**

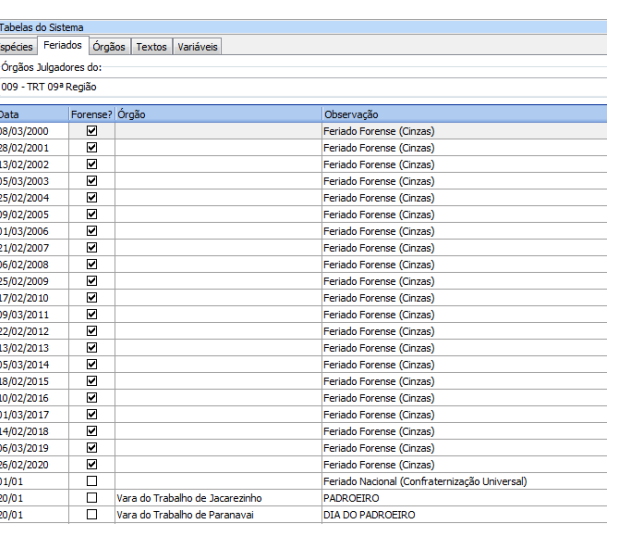

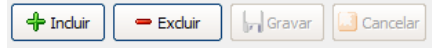

### g. Órgãos

- i. Permite a consulta, inclusão (criação de novas varas do trabalho) e exclusão (supressão de varas, transformação de postos de atendimento, varas itinerantes, etc) de órgãos julgadores.
- ii. Para incluir ou excluir órgãos julgadores, o usuário deve clicar nos ícones próprios e, posteriormente, gravar as informações.
- iii. O código do órgão deve corresponder ao código atribuídos pelo CNJ à Vara ou Tribunal, pois será utilizado pelo sistema para associar as informações.

### *JUS REDATOR*

**Paulo José Oliveira de Nadai**

### *JUS REDATOR*

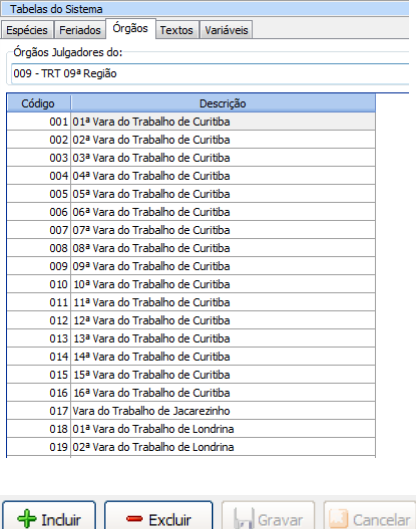

#### h. Textos

- i. Este menu apresenta textos padrão informados pelo sistema e que serão utilizados na elaboração da sentença, especialmente para delimitar as verbas rescisórias objeto de condenação e os parâmetros de condenação.
- ii. O usuário pode alterar os textos padrão ao digitar o novo texto campo "Texto a ser inserido". Após, o usuário deve gravar as alterações.
- iii. Poderá o usuário desfazer as alterações ao clicar no botão "carregar padrão", quando o sistema lançará os textos inicialmente veiculados.

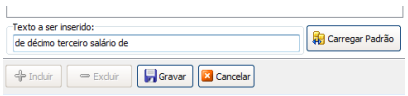

### i. Variáveis

**Paulo José Oliveira de Nadai**

### *JUS REDATOR*

- i. Permitem ao usuário a inserção de informações nos textos das sentenças, preservando seu corpo base.
- ii. Para incluir ou excluir variáveis, o usuário deve clicar nos ícones próprios e, posteriormente, gravar as informações. A inclusão de variáveis também pode ocorrer quando da elaboração dos textos.

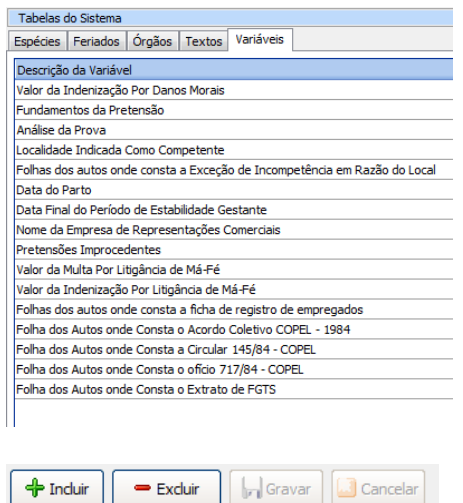

- j. Cadastro de Juízes
	- i. O cadastro de juízes permite ao usuário identificar o magistrado relator das decisões (sentenças, acórdãos, despachos, etc) e segmenta a base de dados de cada magistrado. Assim, o mesmo programa pode ser utilizado por vários magistrados, assistentes e demais servidores para prática de atos de magistrados distintos, bastando ao usuário selecionar corretamente os textos do juiz.
	- ii. O sistema identifica o "banco de dados" dos textos pelas iniciais do juiz.
	- iii. Para incluir ou excluir magistrados, o usuário deve clicar nos ícones próprios e, posteriormente, gravar as informações.

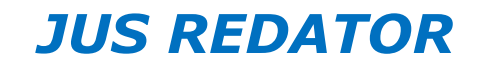

iv. Lembre-se: ao criar um novo magistrado, o sistema perguntará se o usuário quer carregar os exemplos trabalhistas e se esta opção for selecionada, a base de dados anterior será sobrescrita pelos exemplos trabalhistas.

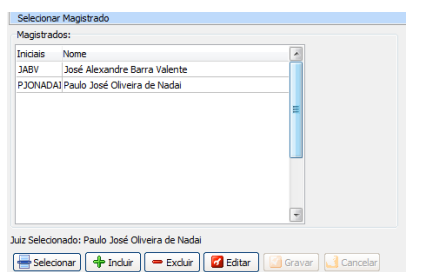

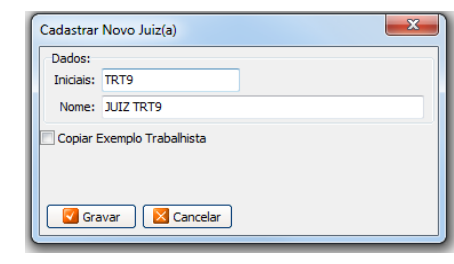

### **5. TUTORIAIS E MANUAIS DIVERSOS**

- a. Na internet é possível encontrar diversos tutoriais e manuais sobre o uso do Jus Redator.
	- i. Manual Escrito do Jus Redator:

[http://www.amatra13.org.br/new/pdf/Manual\\_do\\_Jus\\_Redator\\_2009.pdf](http://www.amatra13.org.br/new/pdf/Manual_do_Jus_Redator_2009.pdf)

- ii. Manuais em Vídeo do Jus Redator
	- 1. Configuração: [https://www.youtube.com/watch?v=Ajt\\_NUTu\\_Bg](https://www.youtube.com/watch?v=Ajt_NUTu_Bg)
	- 2. Criar Decisões: <http://www.youtube.com/watch?v=xHWBsjaQyWQ> <http://www.youtube.com/watch?v=tX1Y4ALeBnc> http://www.youtube.com/watch?v=BFzYYSbmFCY
	- 3. Verbas Rescisórias: <http://www.youtube.com/watch?v=4j2ec0AX7Ec> <http://www.youtube.com/watch?v=U-araMS-X78>
	- 4. Dispositivo: <https://www.youtube.com/watch?v=lfQxq3rZkYk>